## iPad 本体のパスコードの変更の仕方

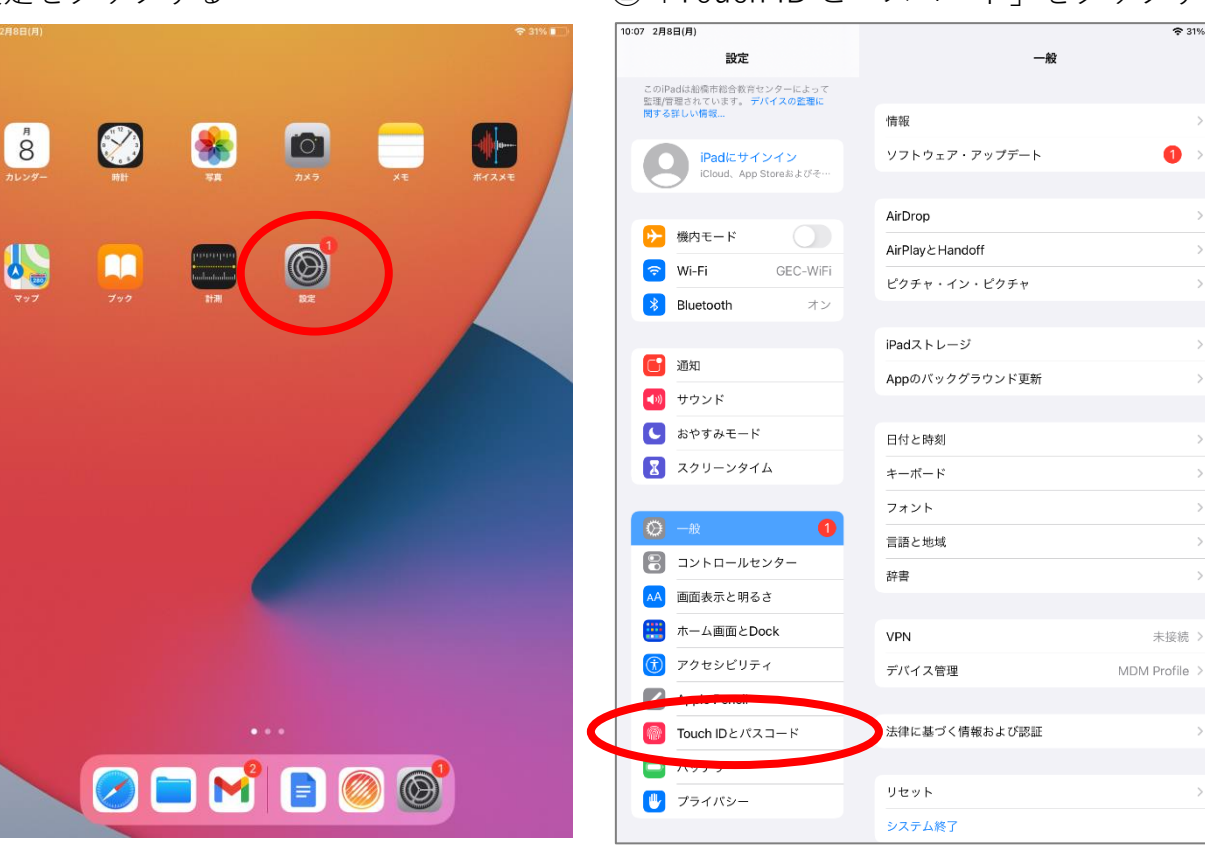

③初期パスコード「274155」を入力する ④「パスコードを変更」をクリックする

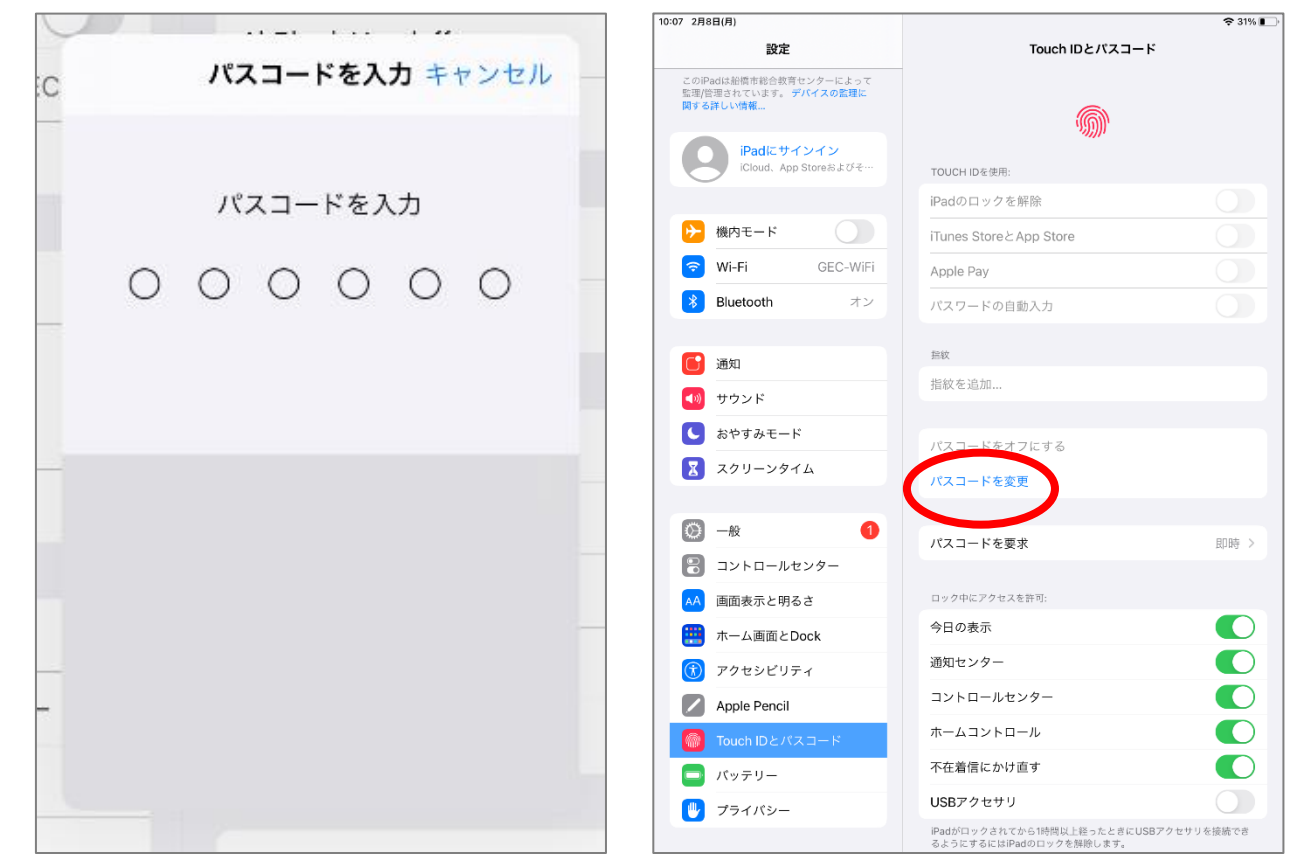

①設定をタップする ②「Touch ID とパスコード」をタップする

 $\approx 31\%$ 

 $\,$ 

 $\overline{\phantom{a}}$ 

 $\,$ 

 $\overline{ }$ 

 $\rightarrow$ 

 $\overline{ }$ 

 $\overline{\phantom{a}}$ 

未接続 >

 $\rightarrow$ 

 $\bullet$  $\rightarrow$  ⑤初期パスワード「274155」を入力 ⑥「パスコードオプション」

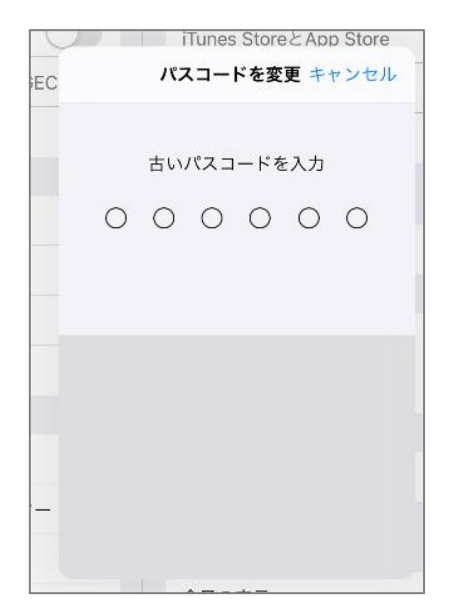

※「英数字」6 ケタ以上にする

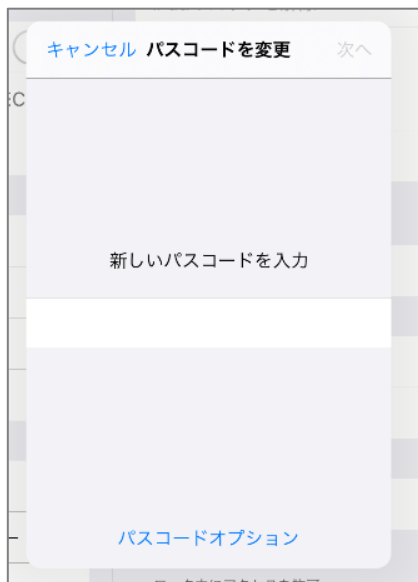

⇒「カスタムの英数字コード」をタップする

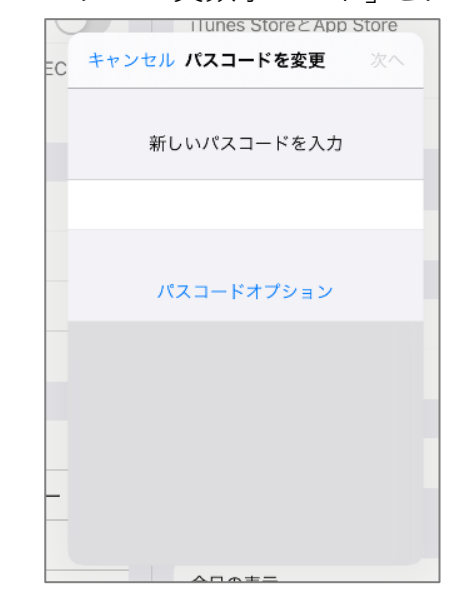

⑦「新しいパスコード」を入力する ⑧再度、新しいパスコードを入力する

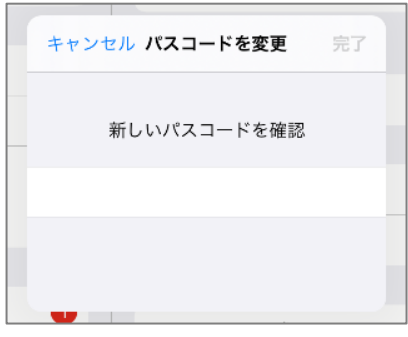

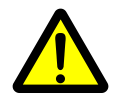

 下記のメッセージが出てきたら、推奨されないパスコードになりますので、 ホームボタンを押して、画面を一回閉じてからもう一度やり直してください。

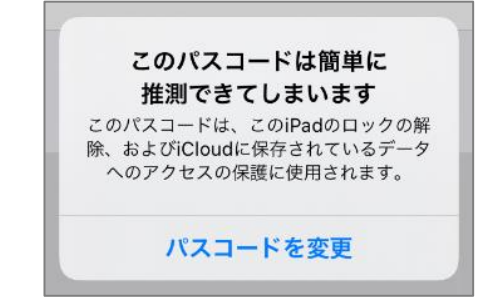